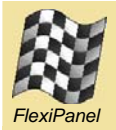

# **FlexiPanel Client***TM* **3.0 for Pocket PC**

*Generic User Interface provider for FlexiPanel User Interface Servers.*

## *Summary*

A variety of FlexiPanel Ltd and third party products known as FlexiPanel Servers use FlexiPanel Client software to display the User Interfaces they need on remote devices. They communicate using Bluetooth radio.

FlexiPanel Client 3.0 for Pocket PC is the FlexiPanel Client software for displaying User Interfaces on Windows PCs

## *Requirements*

FlexiPanel Client 3.0 for Pocket PC requires a PC running Windows ME (with service pack 2), Windows 2000 or Windows XP. It will also require an inbuilt Bluetooth radio or a Bluetooth adapter.

Bluetooth device drivers differ from one another; you will need to be reasonably familiar with your Bluetooth device driver. This is usually called the Bluetooth Manager on the Pocket PC and will be accessible from the Start menu.

#### *Installation*

To install FlexiPanel software on a Pocket PC device using ActiveSync:

- 1. Put the Pocket PC in its ActiveSync cradle.
- 2. Download *FlexiPanelPPC22Install.exe* from *www.FlexiPanel.com* and run it. Follow the instructions to install FlexiPanel on the Pocket PC.
- 3. If you wish FlexiPanel to appear in the Start menu, select Menus in the Pocket PC's Settings and follow the instructions.

Alternatively, to install FlexiPanel on a Pocket PC directly, download *FlexiPanelPPC30.exe* from *www. FlexiPanel.com* and copy it to \Windows\Programs on the Pocket PC.

## *Setting up the COM Port*

The first time FlexiPanel Client is run, the *Com Ports* dialog box will appear. It will be necessary to find out which COM port is used on the Pocket PC as the Bluetooth outgoing port. This is the port used to connect to Bluetooth serial port services

on other devices. This information is available in the product documentation and possibly in the help library. (On iPAQs, the most common value is 8.)

It is not necessary to specify the incoming port number and it is recommended that this option remain unchecked.

## *Making Connections*

On startup, the FlexiPanel Client screen will contain a Connect button and a Close button. Pressing Connect will attempt to establish a connection with a FlexiPanel server. Pressing Close will terminate the program.

Because of the variety of ways Bluetooth is implemented on different Pocket PCs, the process of establishing a connection varies from Pocket PC to Pocket PC. However, in our experience, this is a straightforward process. Refer to the web page *www.flexipanel.com/comports* if you need further assistance.

#### *Interacting with User Interfaces*

When you connect to a computer or appliance, its controls are displayed on the computer screen. The exact nature of these controls will be specified by the server and you should refer to the specific product documentation.

The server might request any of the following controls:

*Button:* Click on the button to send a button press signal to the server.

*Data-Time:* A date or time value, or both, which may or may not be modifiable.

*Files:* Clicking on the button will upload files onto the computer. The server may request that the files are treated as a web page and displayed in Microsoft Internet Explorer.

*Latch:* A button that stays on when pressed. Press it again to turn it off. The control may appear as a button, in which case the text will be in bold when it is pressed, or as a check box, in which case it will appear checked when it is on.

*Image:* A GIF image. The server can request an imge that is 'clickable' and generates a message similar to a button-press message when the image is clicked on.

*List:* A list box or drop-down list box from which you may select one item.

*Message:* A pop-up message box with a text message and possible a selection of responses.

*Matrix:* A two-dimensional table of numbers that may be displayed as a chart or in a table. You need to press the button in order to see the chart or table. If the matrix is displayed as a chart, press the '#' button to see the data as a table. In either case, press the OK button at the top right to go back to the main screen. Selecting *Save ','* or *Save ';'* will allow you to save the data to as a comma/semicolon separated value file for analysis in other programs such as Microsoft Excel.

*Number:* A number which may or may not be modifiable by you. If it is modifiable, it may require an OK button to be pressed to set the new value, or '+' and '-' buttons may be provided to shift the value up and down. Maximum and minimum limits may be set by the server.

*Password:* A password control requires you to enter a password, usually before giving you access to certain other controls. Enter the password text and press OK. Some passwords are fixed and cannot be changed. For these passwords, a open password control displays a 'Log Out…' button, which you press in order to close it. Other passwords are modifiable. For these passwords, a open password control displays a 'Password…' button, which you press in order to change the to change the password or close it.

*Section:* A section control 'drills down' to reveal a new set of controls when it is pressed. While the section control is in its drilled-down state, the text appears in bold. Press it again to return to the drilled-up state.

*Text:* Some text which may or not be modifiable.

*URL:* (Referred to as a Blob in some other documentation.) Clicking on the button will launch internet explorer and search for a web page specified by the server. If the computer is not connected to the internet, you will, of course, not be able to download the page.

#### *Navigations Buttons and Menu*

Some user interfaces extend over several pages and you may need to use the *Next* and *Previous* items in the toolbar or the *Navigation* menu to move between pages.

When you have finished communicating with the product, press *Close* on the toolbar, or select *Close* from the Navigation menu, to disconnect from it. Pressing Close again will quit the application.

#### *Settings Menu*

The Settings menu allows you to customize the user interface. These menu items may be disabled by the server.

*Layout Controls* – Allows you override the product's choice of how the controls are laid out. Select the control you want to change and press *Modify*. Then you may set the size, location and appearance of the control. The control settings will be remembered for the next time you connect to the product.

*Load Recommended Layout* – Asks the server to recommend how the controls are laid out. This is done automatically the first time you connect to the product. It is only necessary to select this if you have made modifications to the control layout and you wish to return to the server's recommended setting.

If the layout of the controls looks odd, try selecting *Load Recommended Layout* since layout information can be lost if two FlexiPanel Servers have the same name. To reload the layout automatically each time you connect, check the *Always Reload Layout on Connect* menu item.

*Default Layout* – Lays out the controls in a simple, readable manner.

*Pings* – A ping is a message sent to the server to check that it is still in range. If the computer has not received a reply by the time it is due to send another ping message, it assumes the server is out of range. Usually you would select pings. However, if the server is responding slowly for any reason, you may wish to turn this option off to avoid undesired disconnection.

*Com Ports* – Allows you to specify which COM port is used by Windows as the Bluetooth outgoing port. See *Setting up the COM port* on the previous page.